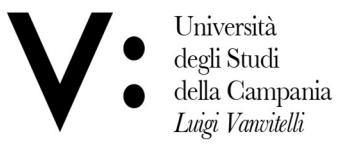

## PHD COURSE IN CLINICAL AND EXPERIMENTAL MEDICAL SCIENCES 38° CYCLE RESERVED SELECTION

## INTERVIEWS INSTRUCTIONS

In addition to the previous calendar, we inform you that the interviews will be held on September 16, 2022 using Microsoft Teams. The admitted candidates will receive today an e-mail with the indications for connection to the platform.

Admitted candidates are invited to connect from 9.00 a.m. for identification. For the oral exam it is mandatory to show the ID uploaded with their application for identification. The absence of the candidate on the day and time of the test will be considered a waiver, whatever the cause.

Failure to do any of the following are all reasons leading to exclusion from the selection process: be available online, on the established day and time, show a valid ID.

## INSTRUCTIONS

The oral examination of candidates resident outside the Campania region will be held online on the Microsoft Teams platform on September 16, 2022 at 9:00 am (CEST), therefore, it is necessary to carefully complete the following steps:

1) The candidates must create an account on the website www.microsoft.it (https://teams.microsoft.com/) [see Instructions below] by 22:00 (10:00 PM CEST) of September 15, 2022, ensuring that they remember the password for future access to the platform. The e-mail account and the password will be used as the log-in credentials for the Microsoft Teams platform. Candidates who have already an account Unicampania or another personal account can use the latter account. They have to notify Mrs. Carmela Maddaloni (carmela.maddaloni@unicampania.it) that the latter account will be used for connection to the examination Team indicating the mail used to create the account.

2) The candidates must send an e-mail to carmela.maddaloni@unicampania.it, specifying that the registration has been completed from the same e-mail account used during the registration.

3) Download the Microsoft Teams app in order to attend the oral examination or use the web app.

4) On September 16, 2022 at 9:00 AM (CEST), the candidates will have to login to the Microsoft Teams platform with the credentials selected at point 1), select the Virtual class created by the Committee for the examination and click on "JOIN NOW", which can be seen in a box within the "Team" created for the exam.

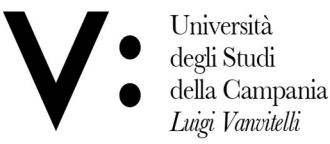

## **INSTRUCTIONS**

To register on Teams:

- Go to https://teams.microsoft.com (Microsoft Edge or Google Chrome are suggested);
- Insert the e-mail address that was included in the PhD application form;
- Answer the question about how you want to use Teams: Select for WORK;
- You will be asked to provide a password;
- Select your nationality and birth date;
- Go to the e-mail account of the address provided for Teams and use the verification code
- received for completing the registration process;
- Insert the "captcha" if requested;

Now the registration has been completed, you can decide to access the platform through the App or the web version. The message "You are not on Teams yet but you can set it up for your organization" can be ignored. When the meeting/virtual class will be created within the

examination Team, you will receive on the registered e-mail address, the link to join the Team. It is important that after registration, either through the app or the web version at

https://teams.microsoft.com, using the credentials chosen for the registration, the login is completed